# < i-UNIS Manual >

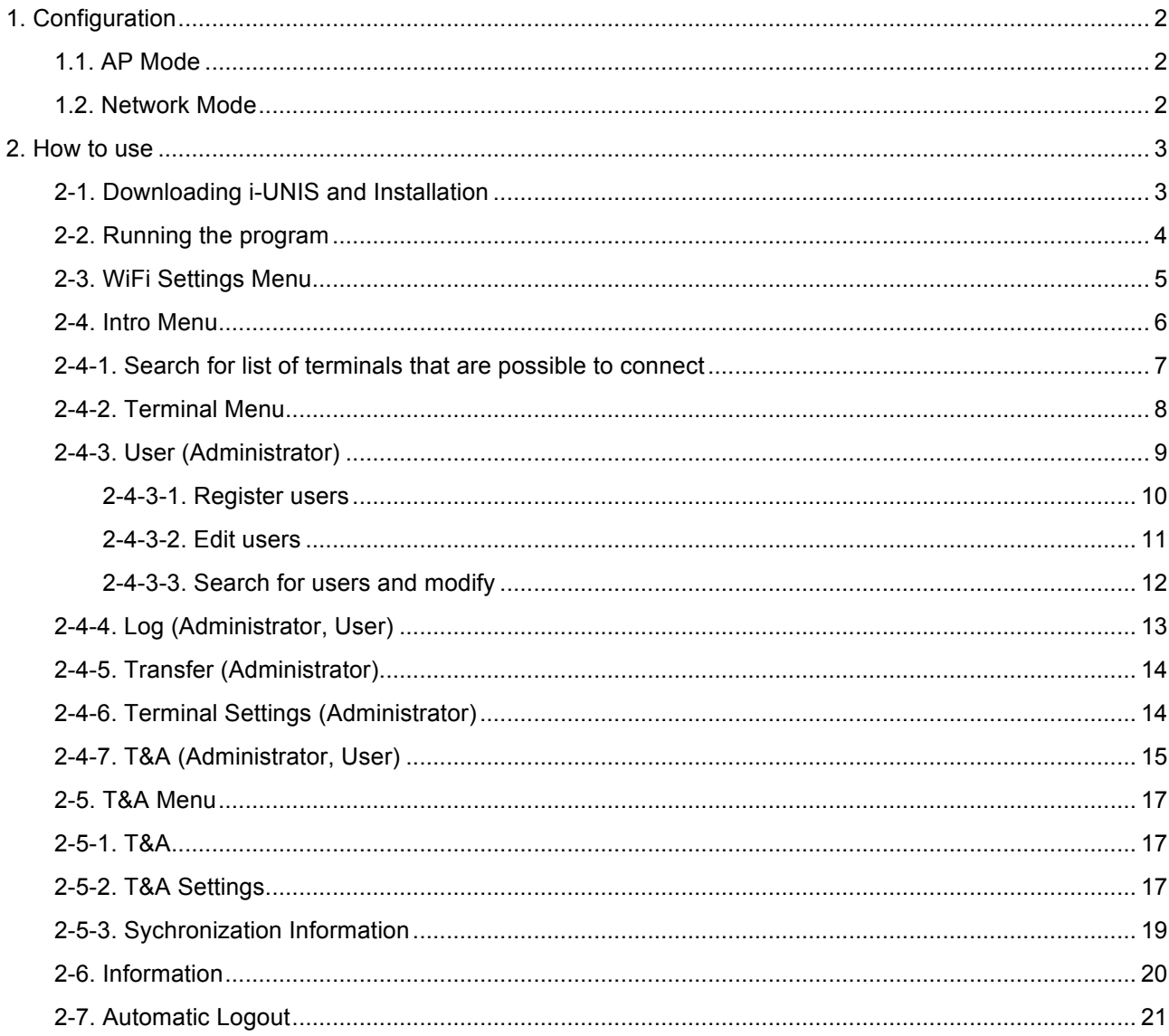

# 1. Configuration

# 1.1. AP Mode

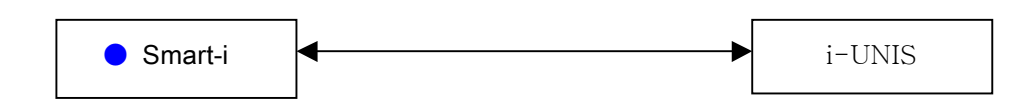

- In case of Smart-i performs AP function
- A smartphone can connect to the terminal AP and communicate on the same WiFi network.
- Name of default AP: smartiAp\_serial number, password: 1234567890 [WEP128/Shared Mode]
- Basic setup when released from a factory

### 1.2. Network Mode

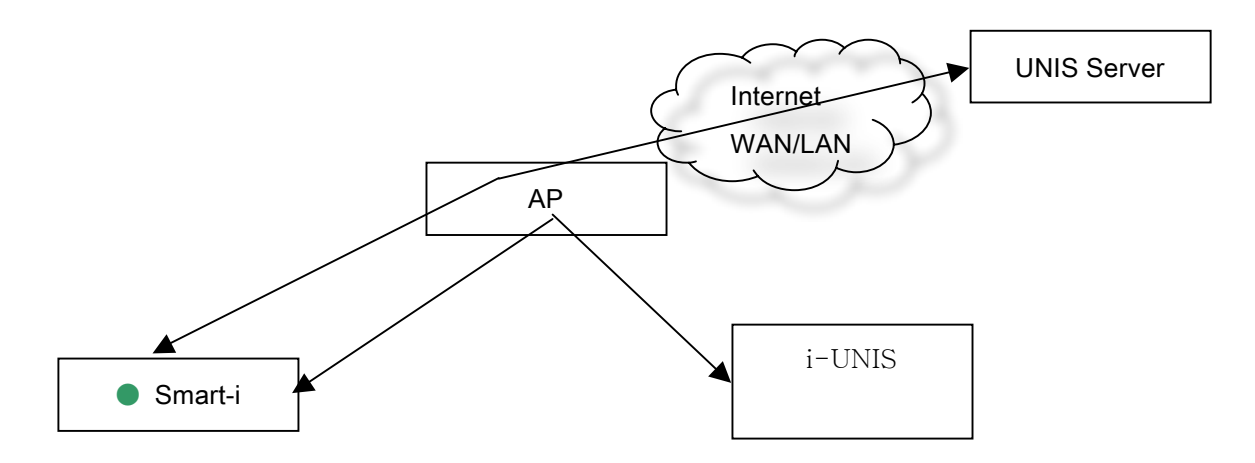

- In case of Smart-i has already connected to specific AP
- A smartphone connects to the same AP and communicates with the terminal
- Name of default AP: unisSvrAP, password: 1234567890 [WPAPSK\_AES/Shared Mode]
- Server AP setup above can modify in the settings menu on the terminal.

### 2. How to use

2-1. Downloading i-UNIS and installation

Connect to http://bit.ly/Mm7vLB in the iPhone browser.

Tap the iPhone App icon on the top and download the application.

When warning message box appears, tap "install" and install..

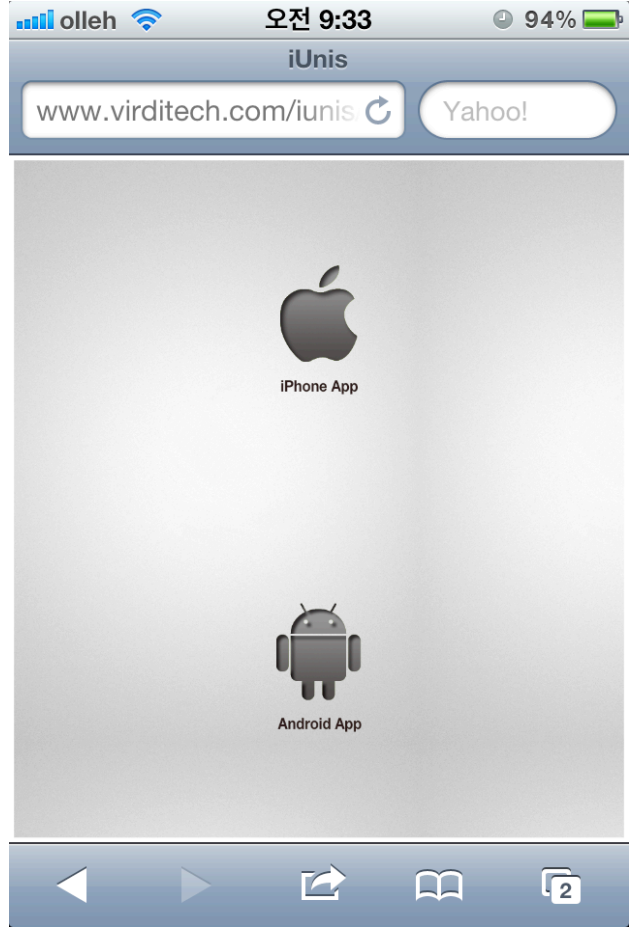

<Download web page>

# 2-2. Running the program

Tap i-UNIS icon and run the program.

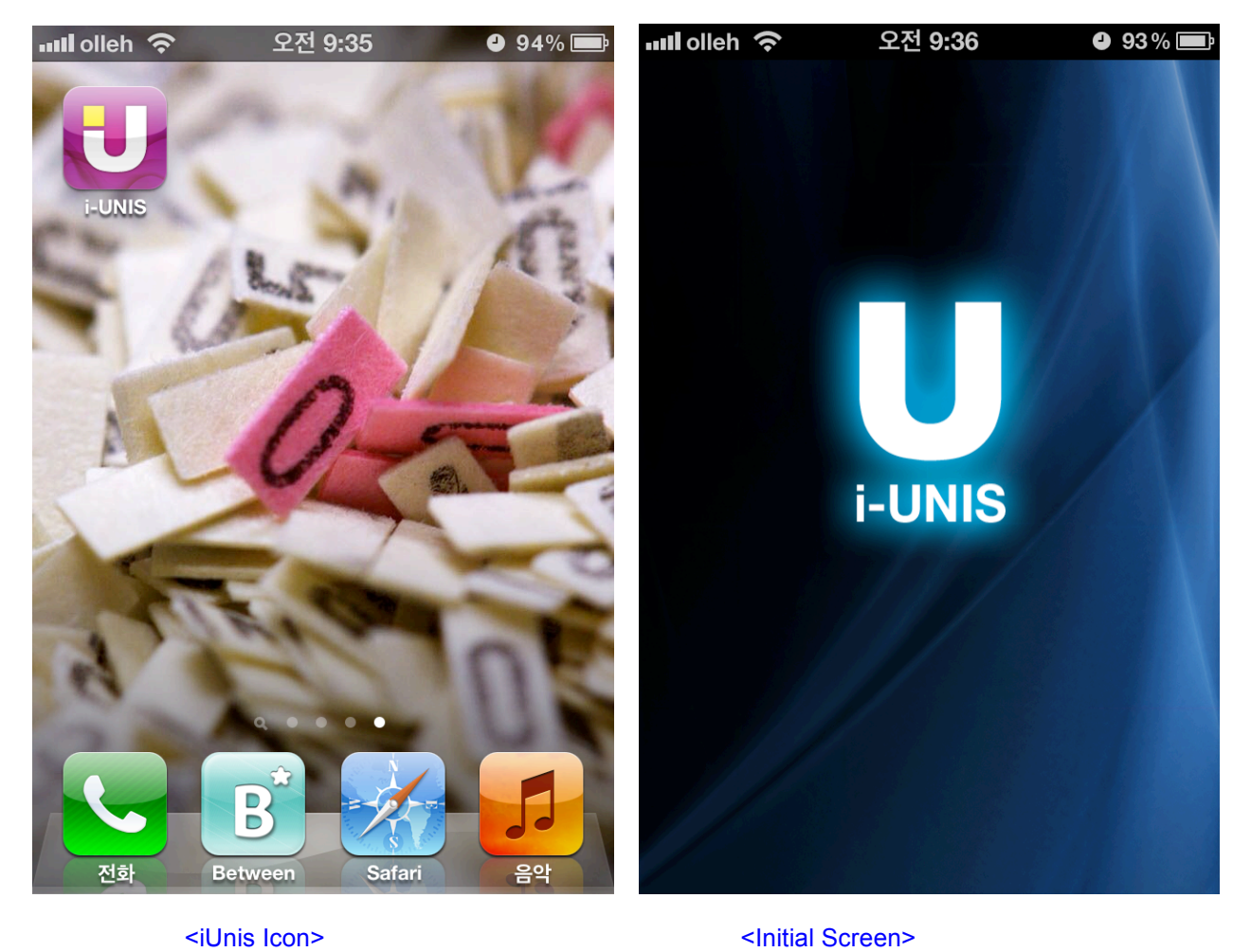

### 2-3. WiFi Setting Menu

Input WiFi information in iPhone settings application to connect to a terminal.

( General -> Network -> WIFI Networks -> Select SSID -> Password )

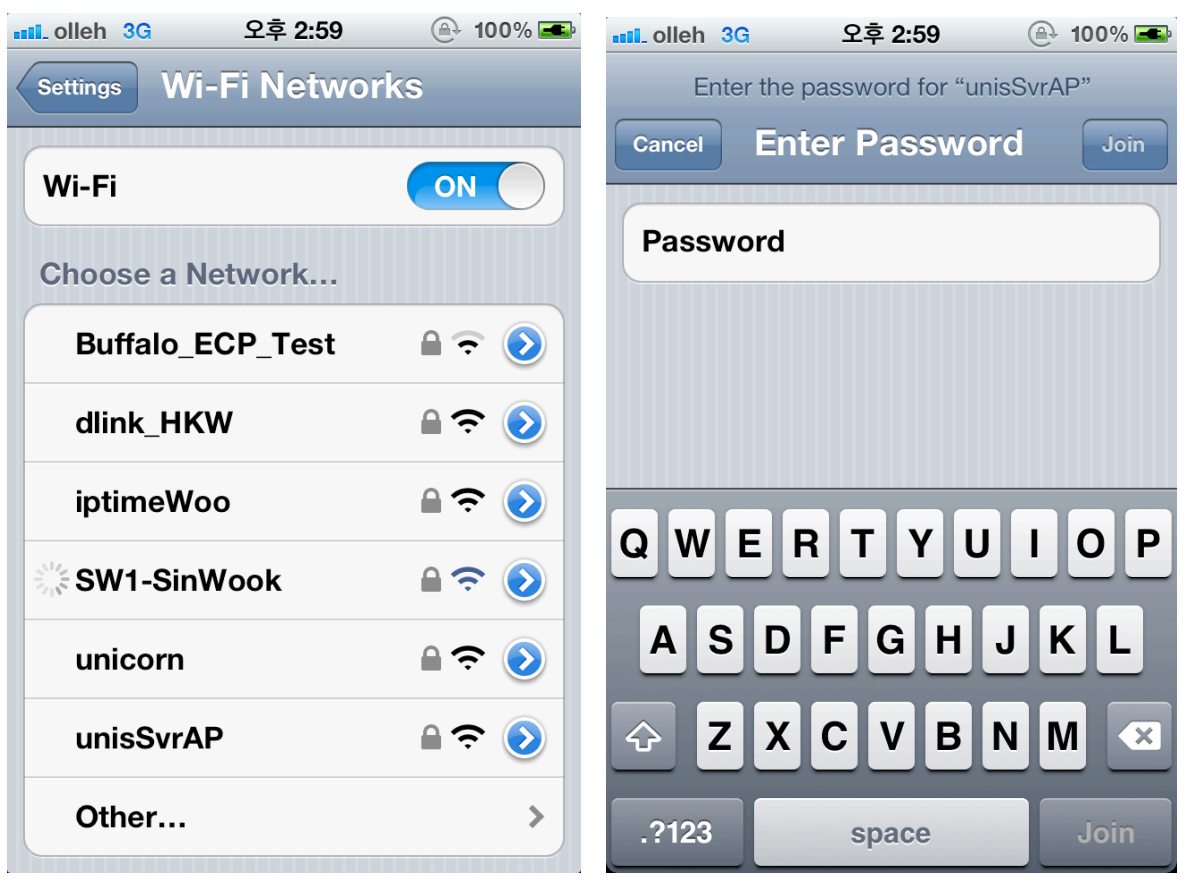

<WIFI Networks Menu Screen> < Typing Password Screen >

# 2-4. Intro Menu

Currently connected AP SSID is displayed on the bottom.

- [Terminals]: Search for Smart-i list
- [T&A]: T&A Menu
- [About]: Application Information

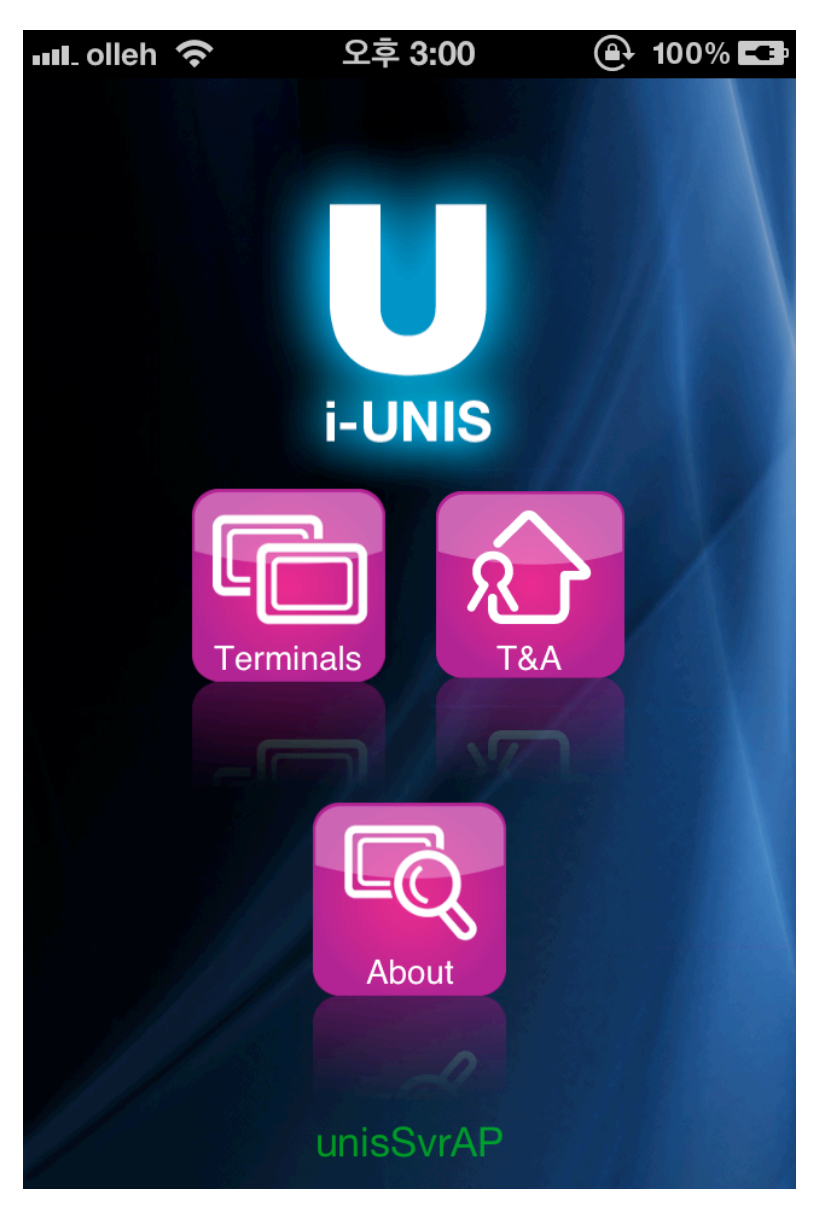

< Intro Menu Screen >

2-4-1. Search for list of terminals that are possible to connect

When you tap the terminals icon on the intro menu, it will move to the search for list of terminals screen.

- When you grab and pull the list, it will refresh.

- Network Mode : The list of all terminals that are connected to the same AP will be shown in ascending order of terminal ID.

- AP Mode : Terminals which have been tried to connect can only be shown.
- [Back]: Move to the previous page
- [Smart-i list]: Login dialog of a selected terminal will be shown.

If you want to log in with password, type your password in the login box and tap "connect".

If you want to log in with admin fingerprints or a card, only tap OK and use the fingerprint or the card on the terminal to log in.

(Default password is 9999, and it can be changed in the terminal settings menu.)

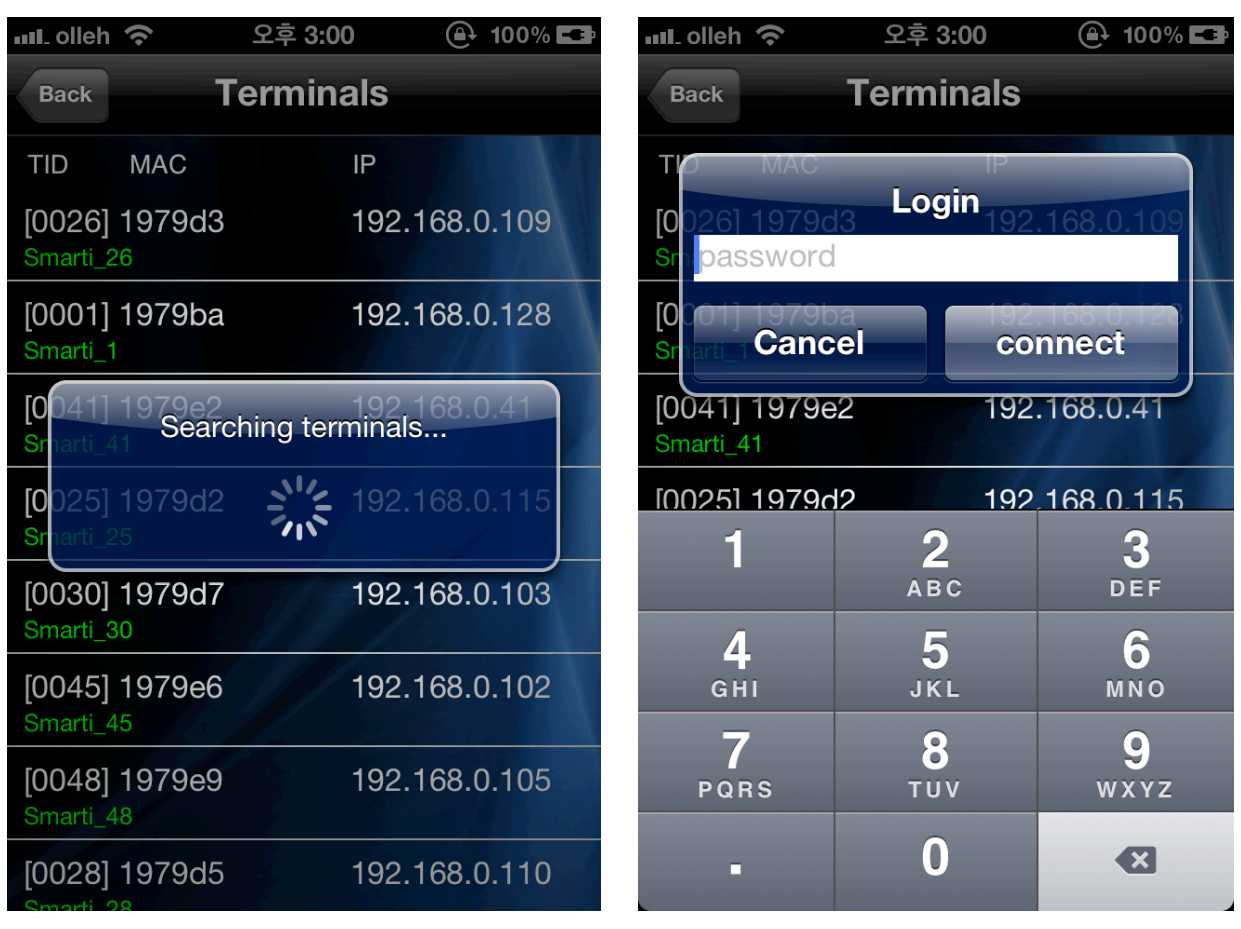

< Searching Terminals Screen > < Terminal Login Screen >

#### 2-4-2. Terminal Menu

When a terminal is successfully connected, it will move to the terminal menu. All menu will be activated with administrator login.

Users, settings and transfer menu will be deactivated with general users login.

- [User]: Managing users (Register, delete, modify, upload)
- [Log]: Searching for access records
- [T&A]: Searching for T&A
- [Settings]: Searching and modifying set value of a terminal
- [Transfer]: Sending uploaded users from other terminals
- [Disconnect]: Disconnecting

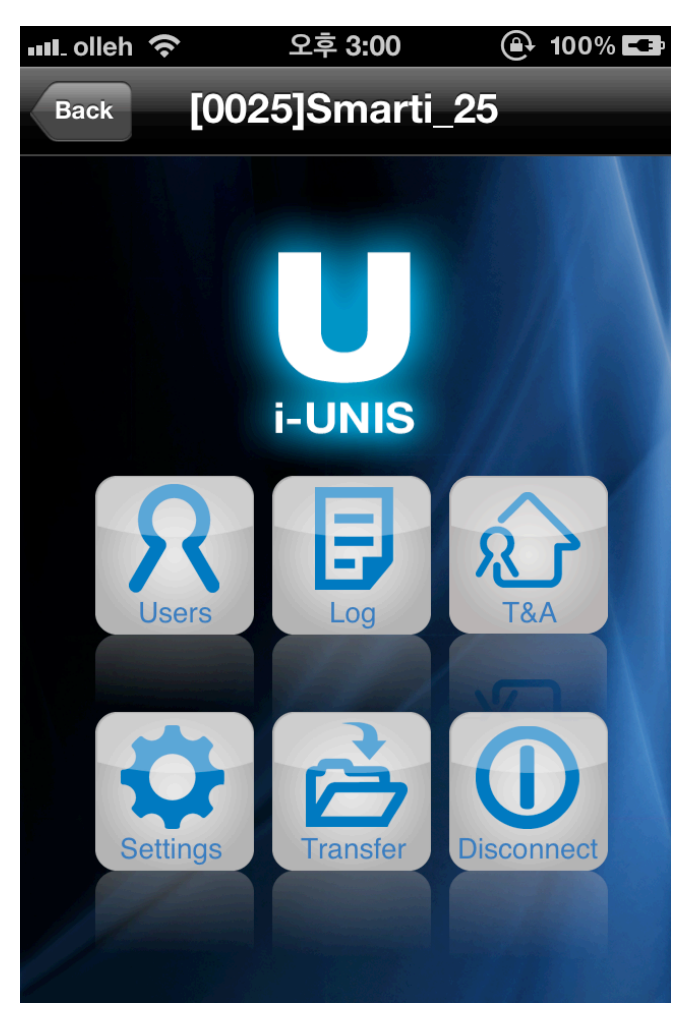

< Terminal Menu Screen >

### 2-4-3. User (Administrator)

When you tap the user icon, it will move to the registered user list screen. If you type a word in the search box, you will get all the results that have the word.

- [Back]: Move to the terminals menu screen
- [Edit]: Change to the user list edit mode
- [Add]: Move to new users registration screen
- [User list]: Move to searching for a chosen user and modification screen
- [UID]: Users will be sorted into descending/ascending order on the basis of UID
- [Name]: Users will be sorted into descending /ascending order on the basis of names

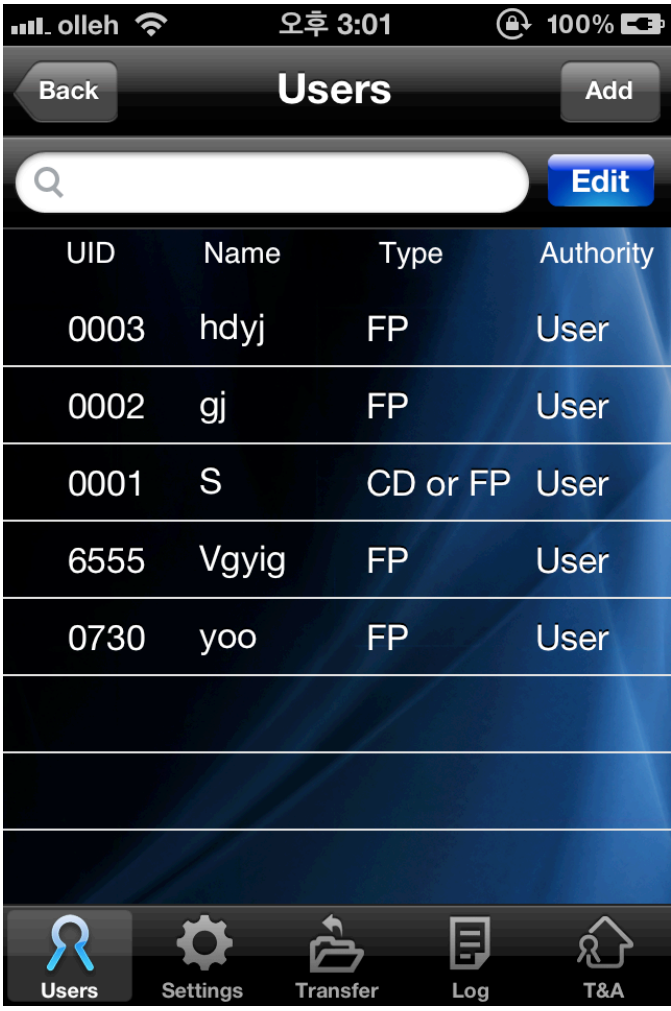

< User List Screen >

#### 2-4-3-1. Register users

When you tap the add icon on the user list screen, it will move to the user registration screen.

Type user ID and name, and then choose authentication type and authority level..

- UID will be selected automatically as the lowest number on the basis of current registered users but it can be changed.
- [Back]: Move to the previous page.
- [Save]: After buzzer sound goes off, input a card or a FP depending on the chosen authentication type and register a user. Go back to the user list screen after registration.

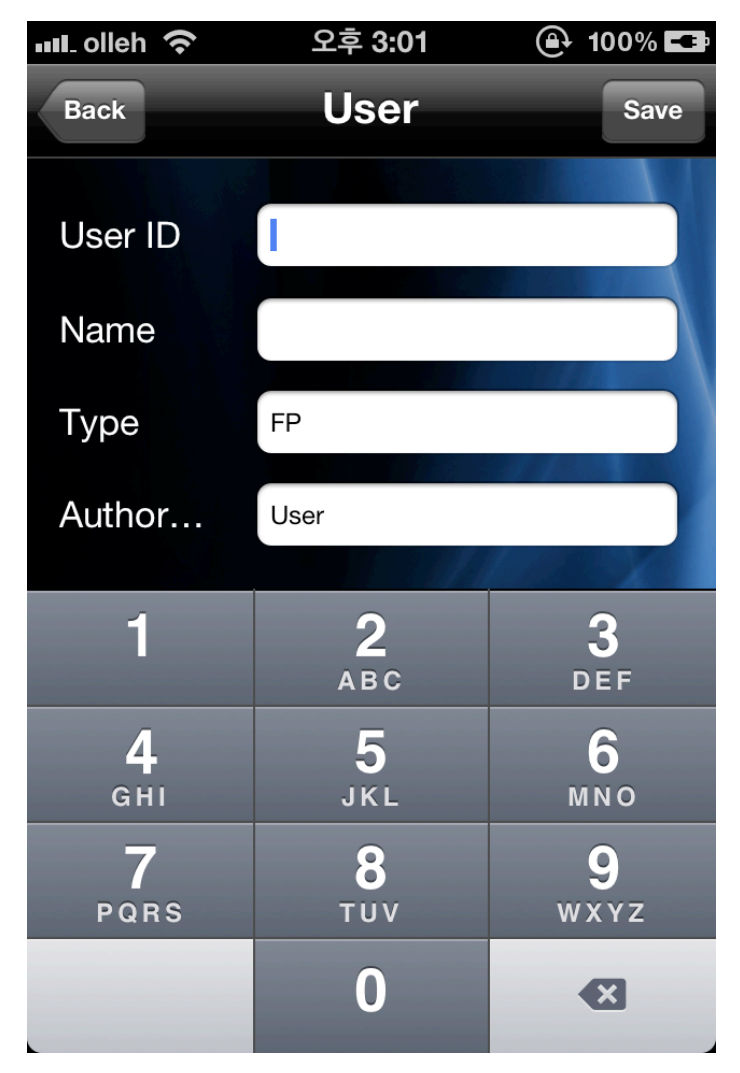

< User Registration Screen >

#### 2-4-3-2. Edit users

When you tap the edit icon on the user list screen, it will change to edit user mode.

When you type a word in the search box, all the results with the word will be shown.

- [Back]: Move to terminals menu screen.
- [Import]: Upload chosen users information on the user list from a terminal to a smartphone.
- [Delete]: Delete chose users on the user list from a terminal.
- [Cancel]: Cancel the edit mode and change to the general mode
- [Add]: Move to new user registration screen.

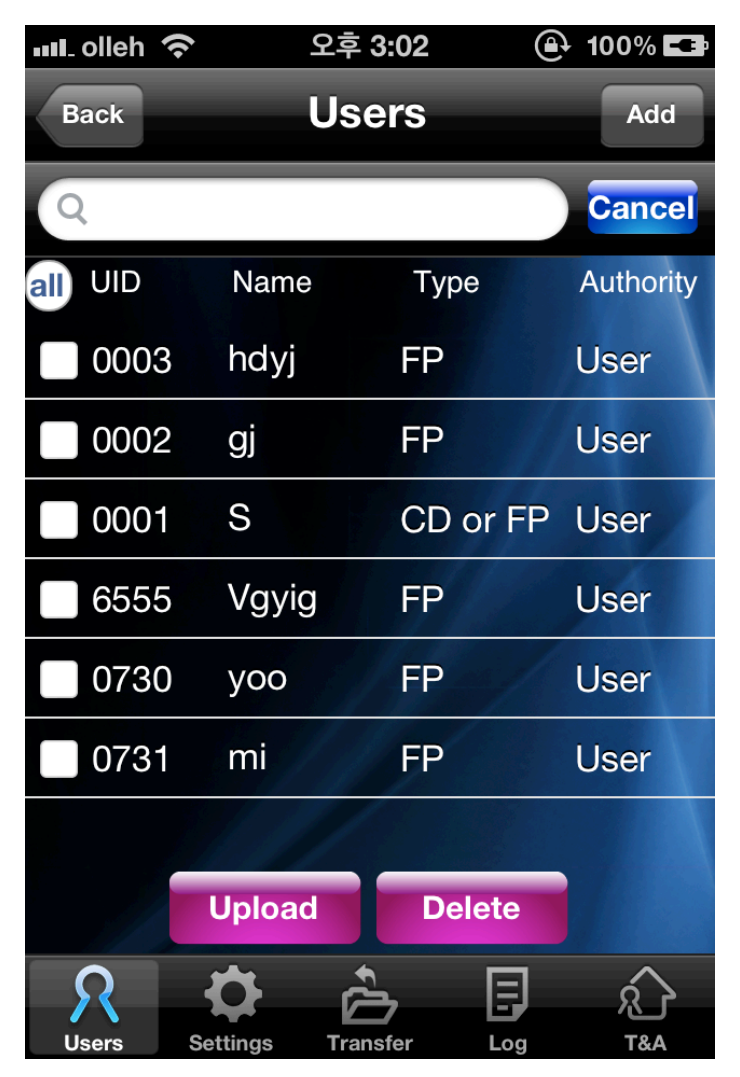

< Edit User Screen >

# 2-4-3-3. Search for users and modify

When you choose each user on the user list screen, it will move to the search user screen.

- [Back]: Move to the previous page
- [Edit]: Change to the modifying user info mode
- [Save]: Save modified info
- [Register a card]: Add a card to the user authentication type
- [Register fingerprints]: Add fingerprints to the user authentication type

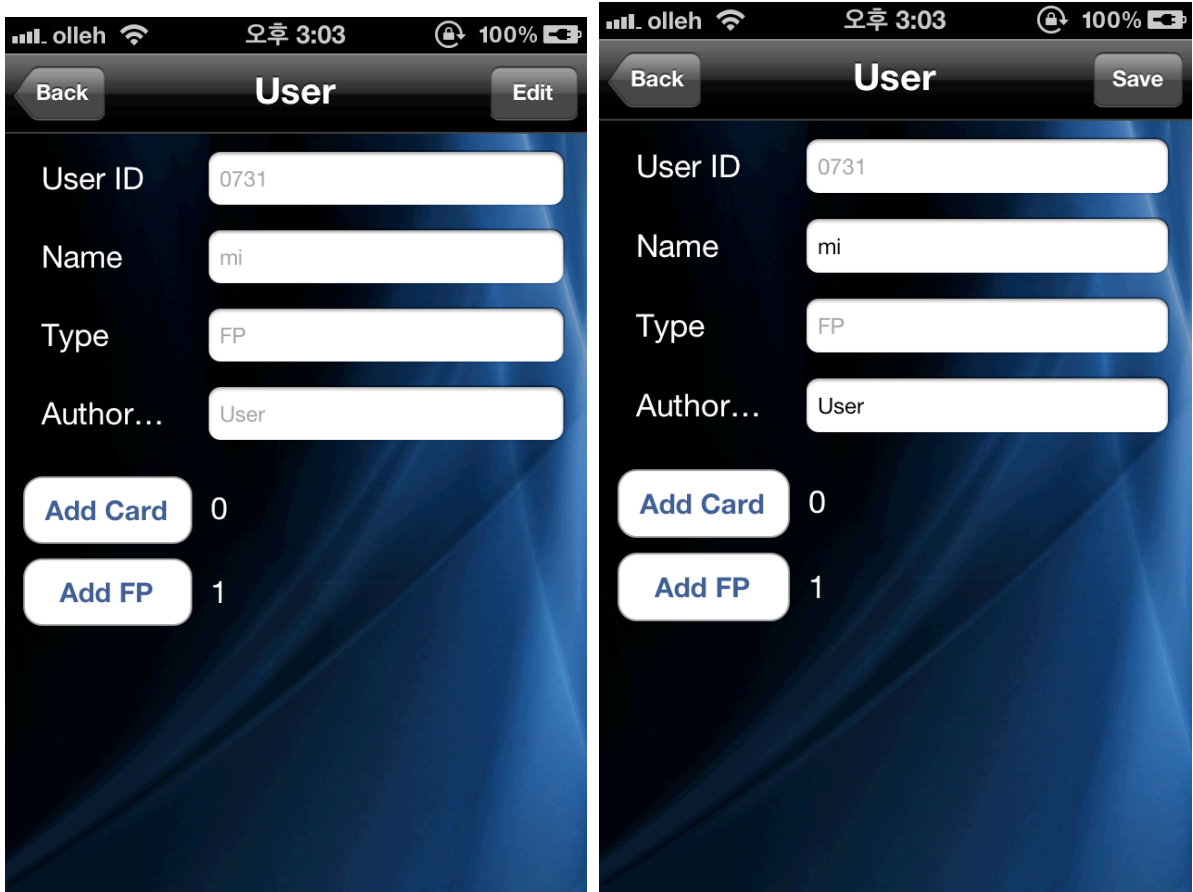

< User Detail Screen > < User Modification Screen >

### 2-4-4. Log (Administrator, user)

When you press the log button on the terminal menu or tap log icon, it will move to search logs screen. 32 logs from a terminal will be displayed at a time from the latest to the oldest.

If you scroll down, the previous data will be shown.

When you tap the sign of inequality next to the date, you can search for logs from previous of next day. If it is the user mode, it will search for ones' own logs only.

- When you grab and pull the list, it will refresh.
- [Back]: Move to terminal menu screen.
- [Email]: Save the log list as email file and email it to the address is set on T&A settings
- [Log list]: A photo of a moment that a user puts a fingerprint or a card on a terminal will be shown as dialog.
- [Save]: Save the photo on a smartphone and check it on the gallery.

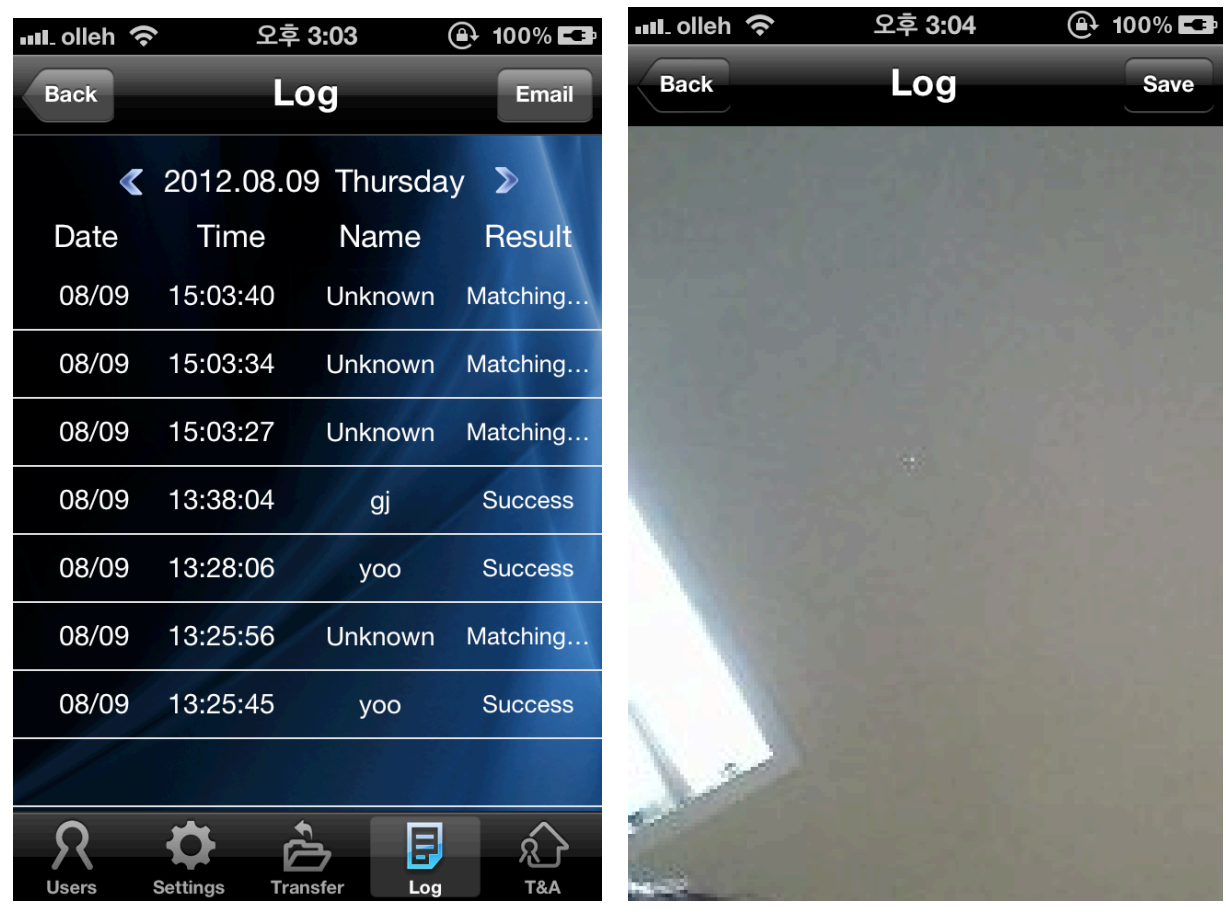

<Admin Mode Searching Logs Screen> <Searching Log Images Screen>

### 2-4-5. Transfer (Administrator)

When you press the transfer button on the terminal menu or tap the transfer icon, it will move to the transfer screen.

Uploaded user list from a terminal to the application will be shown on the edit user list screen.

When you type a word in the search box, all names that have the word will be shown..

- [Back]: Move to terminal menu screen.
- [Edit]: Change to the edit user mode
- [Transfer]: Download chosen users from application to a terminal
- [Delete]: Delete chosen users from application
- [UID]: Users will be sorted into descending/ascending order on the basis of UID
- [Name]: Users will be sorted into descending /ascending order on the basis of names

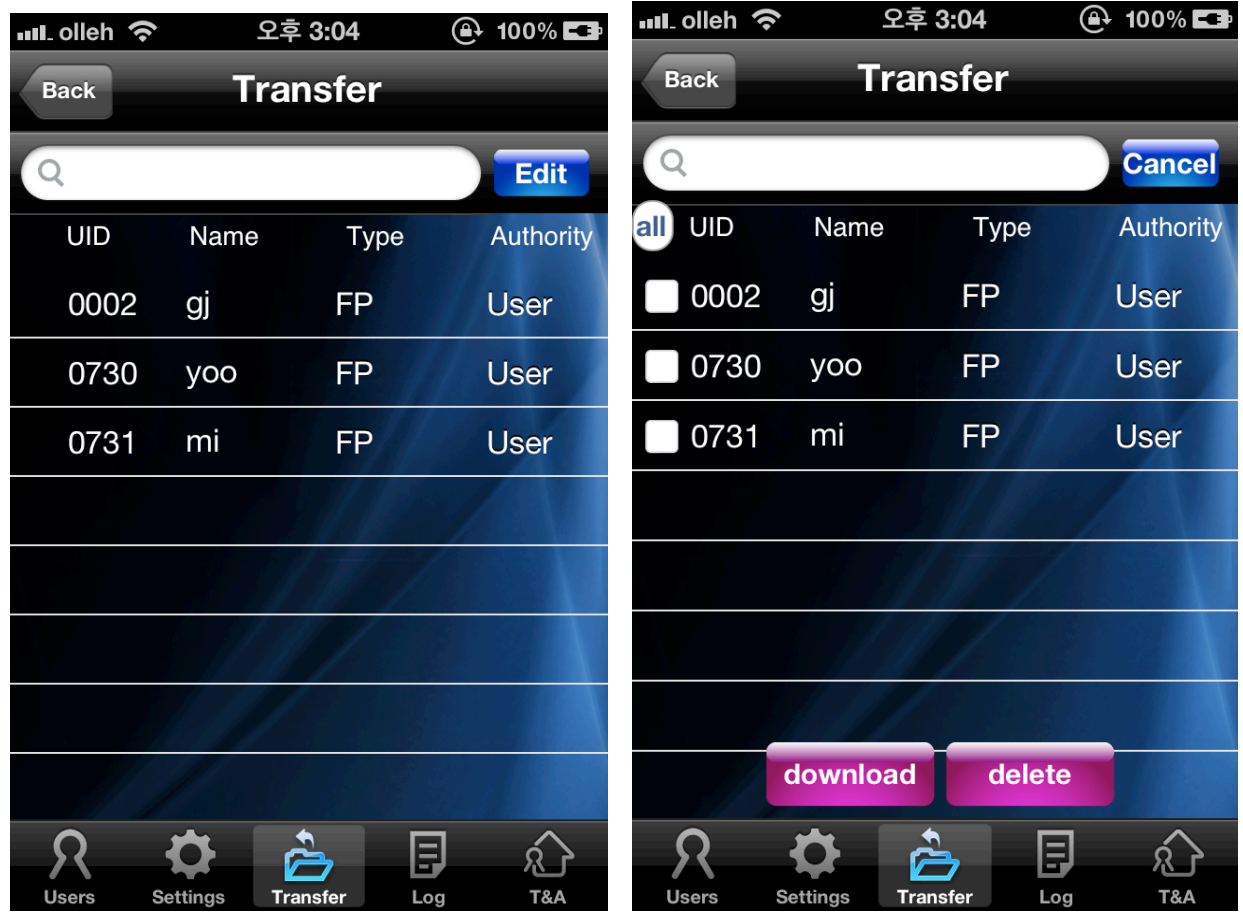

< Search Transfer list Screen > <Edit Transfer list Screen>

2-4-6. Terminal Settings (Administrator)

When you press the settings button on the terminal menu screen or tap the settings icon, it will move to the terminal settings screen.

You can search for terminal settings and edit them.

- [Back]: Move to terminal menu screen.

- [Edit]: Change to the edit settings mode.
- [Save]: Save changed settings and change to general mode.
- Terminal ID: ID that identifies a terminal
- Terminal Name : Name of a terminal
- Server AP : SID of AP Network Mode
- Password : Password of AP Network Mode
- AP Security : Security Type of AP Network Mode
- Server IP : Unis Server IP (It is valid only when Unis server is installed)
- Server Port : Unis Server Port (It is valid only when Unis server is installed)
- Ring volume: The volume of warning sound
- Access Code: Password to log in a terminal.
- LED On/Off: Decide to use LED or not
- T&A voice On/Off : Decide to use T&A Voice function or not
- Voice volume : The volume for the voice function
- Language : Setting a language for the voice function on a terminal
- Firmware : Terminal firmware version

| ull olleh 수                                        | 오후 3:04                   | $\oplus$ 100% $\Box$ | <b>III.</b> olleh 수             | 오후 3:04                                        | $\oplus$ 100% $\Box$ |
|----------------------------------------------------|---------------------------|----------------------|---------------------------------|------------------------------------------------|----------------------|
| <b>Back</b>                                        | <b>Settings</b>           | <b>Edit</b>          | <b>Back</b>                     | <b>Settings</b>                                | <b>Save</b>          |
| <b>TID</b>                                         | 0025                      |                      | <b>TID</b>                      | 0025                                           |                      |
| Name                                               | Smarti_25                 |                      | Name                            | Smarti 25                                      |                      |
| Server AP                                          | unisSvrAP                 |                      | Server AP                       | unisSvrAP                                      |                      |
| Password                                           |                           |                      | Password                        |                                                |                      |
| <b>AP Secure</b>                                   | WPA2 AES                  |                      | <b>AP Secure</b>                | WPA2 AES                                       |                      |
| Server IP                                          | 192.168.0.2               |                      | Server IP                       | 192.168.0.2                                    |                      |
| Server Port                                        | 9870                      |                      | Server Port                     | 9870                                           |                      |
| <b>Ring Volume</b>                                 | Low                       |                      | <b>Ring Volume</b>              | Low                                            |                      |
| <b>Access Code</b>                                 |                           |                      | <b>Access Code</b>              |                                                |                      |
| LED On/Off                                         | Enabled                   |                      | LED On/Off                      | Enabled                                        |                      |
| TNA Voice On/Off                                   | Disabled                  |                      | TNA Voice On/Off                | <b>Disabled</b>                                |                      |
| <b>Users</b><br><b>Settings</b><br>— <u>1000 m</u> | <b>Transfer</b><br>$\sim$ | 目<br>T&A<br>Log      | <b>Users</b><br><b>Settings</b> | <b>Transfer</b><br>$\sim$ $\sim$ $\sim$ $\sim$ | 目<br>Log<br>T&A      |

<Terminal Settings Screen> < Terminal Setting Screen >

### 2-4-7. T&A (Administrator, user)

When you press the T&A button on the terminal menu or tap the T&A icon, it will move to the T&A screen.

T&A list used by logs saved in the application will be shown.

When you type a word in the search box, all names that have the word will be shown.

When you tap the sign of inequality next to the date, you can search logs from previous or next day.

The period of searching logs can be modified on the T&A settings screen.

If it is the user mode, it will synchronize one's own data only.

- [Back]: Move to terminal menu screen.
- [Sync]: Synchronize the logs of a terminal
- [Email]: Save the log list as csv file and email it to the address is set on T&A settings

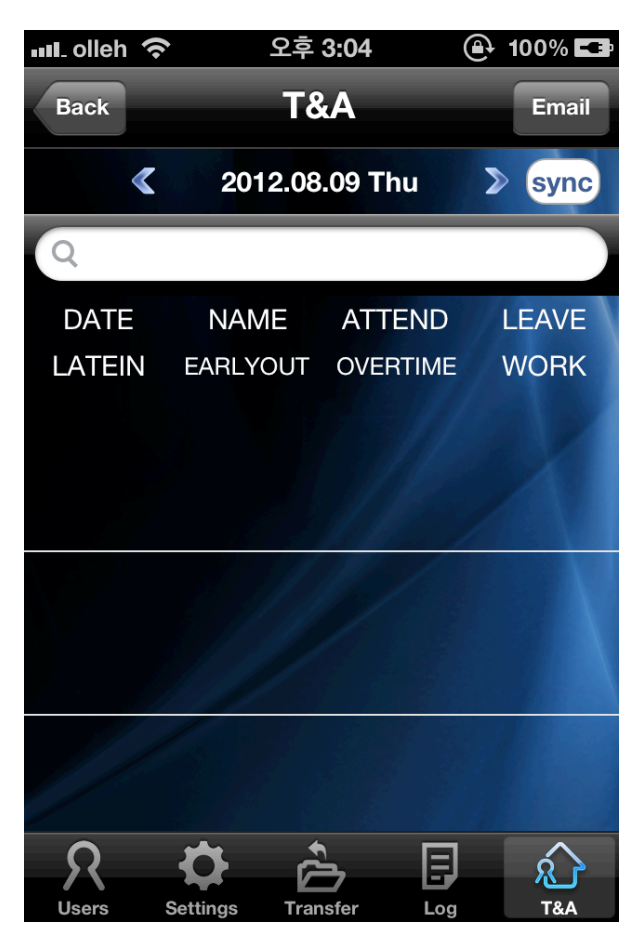

< Admin Mode T&A Screen >

### 2-5. T&A Menu

When you tap the T&A icon on the intro menu, it will move to the T&A menu.

# 2-5-1. T&A

T&A list like the T&A tab of the terminal menu will be shown. It is not possible to synchronize since it's not connected to a terminal. When you press [Email] button, the process below will be happening. Emailing function on the T&A screen is implemented in the same way as on the log screen.

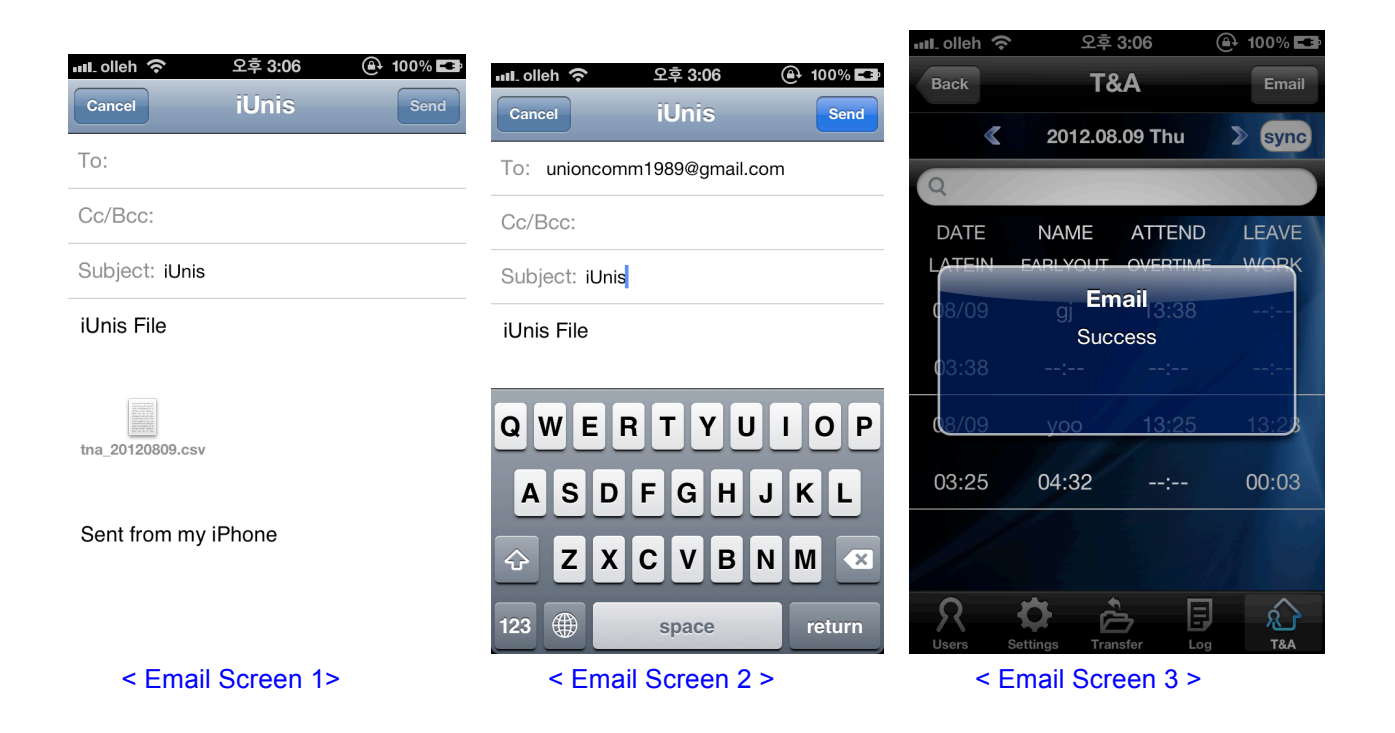

### 2-5-2. T&A Settings

If you run the application for the very first time, it will show the T&A settings screen.

( After the first time, the settings can be modified on the second tab of the T&A menu.)

- Origin: standard time that can divide a day

- Start a shift: standard time of being late
- End a shift: standard time of leaving work early or working late.
- Lunch: Lunch time doesn't get included in working hours.
- Dinner: Dinner time doesn't get included in working hours.
- Term: The period to be shown on the T&A list
- Email: Email address that receives log files.
- [Back]: move to the previous page. If it's the very first time to get it, save and move.
- [OK]: Save data and move to the intro menu screen.
- [Time]: When you tap each time, the modified dialog can be shown.

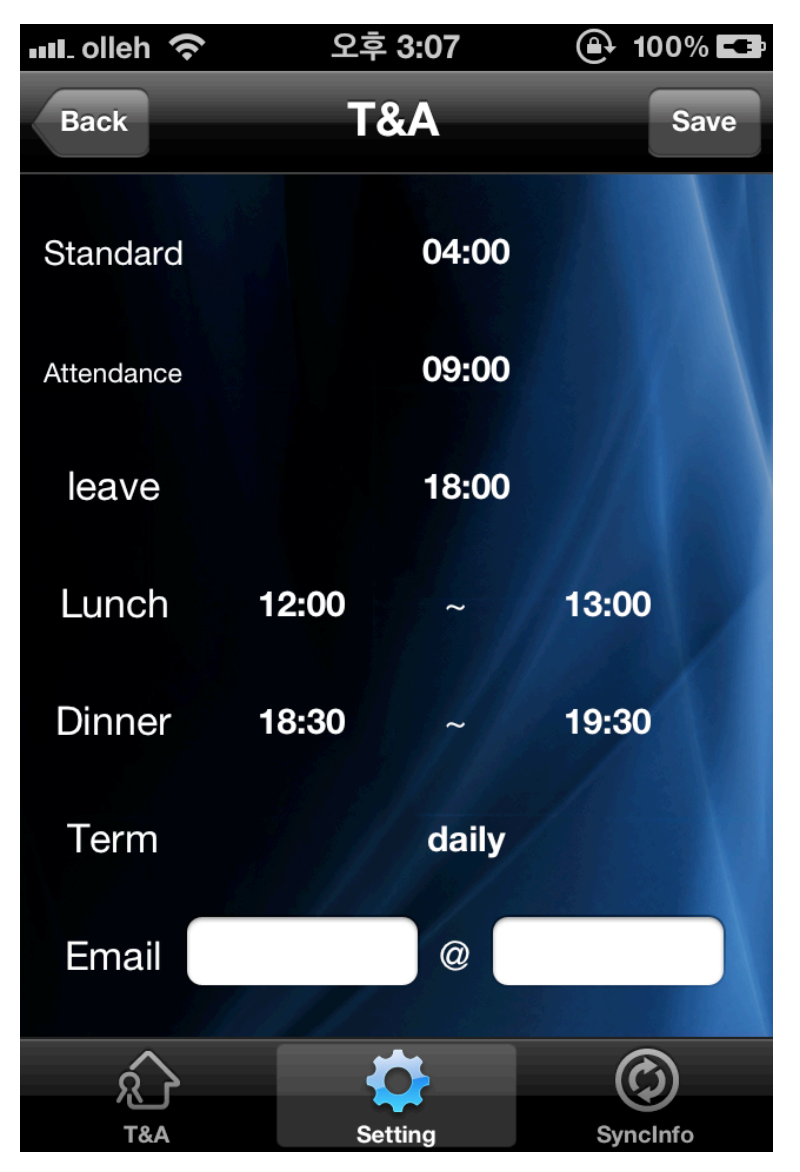

< T&A Setting Screen >

# 2-5-3. Synchronization Info

When you tap the Sync Info icon on the T&A menu, it will move to the T&A sync info screen. It will show the latest sync info list from each terminal.

- [Back]: Move to the intro menu

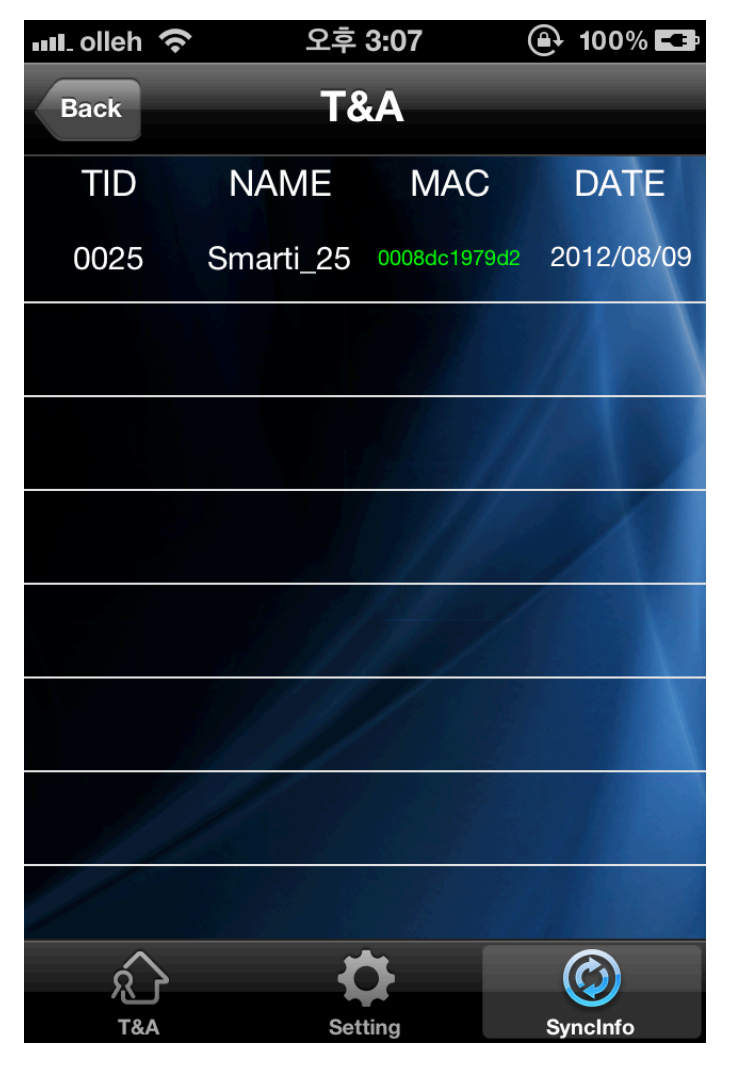

<Terminal Recent Sync List Screen>

# 2-6. Information

Please tap the information icon on the intro menu to move to the screen. It will show information about i-Unis application.

- [Back]: Move to the into menu

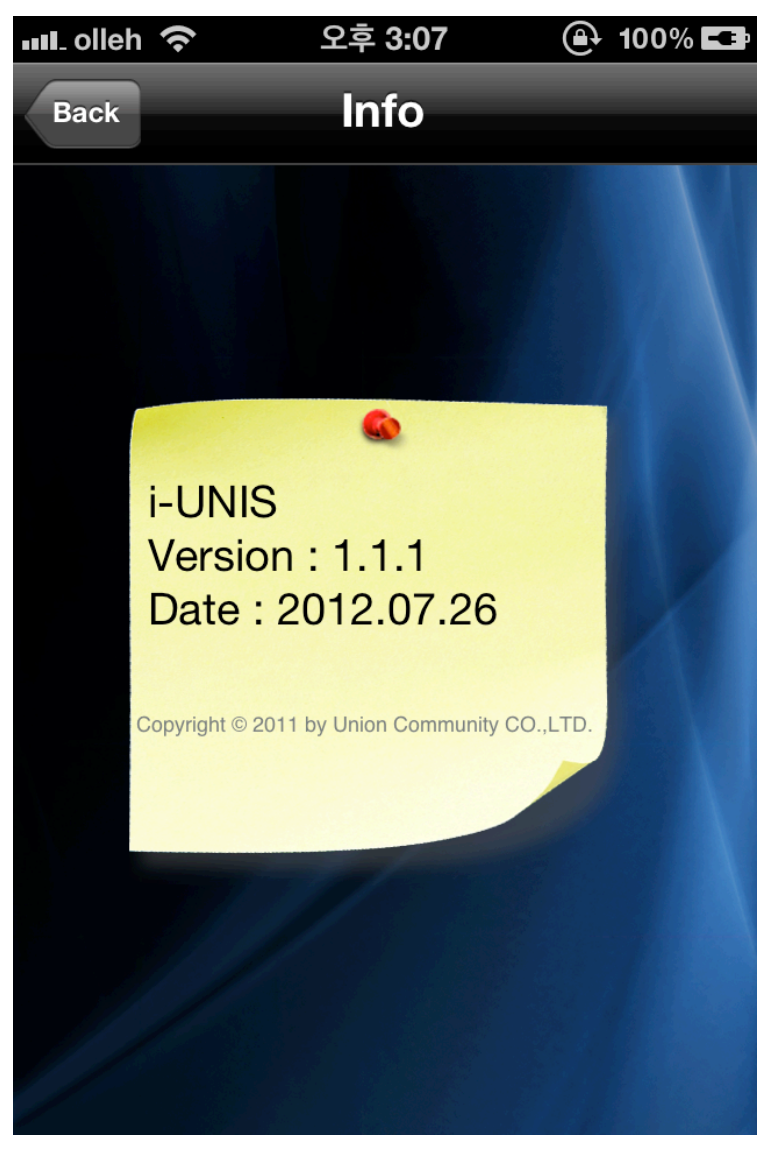

<Information Screen>

# 2-7. Automatic Logout

The dialog below will be shown if it doesn't communicate with the terminal for longer than 4 min while it's connected to the terminal.

- [OK]: It disconnects from the terminal automatically, move to the intro menu.

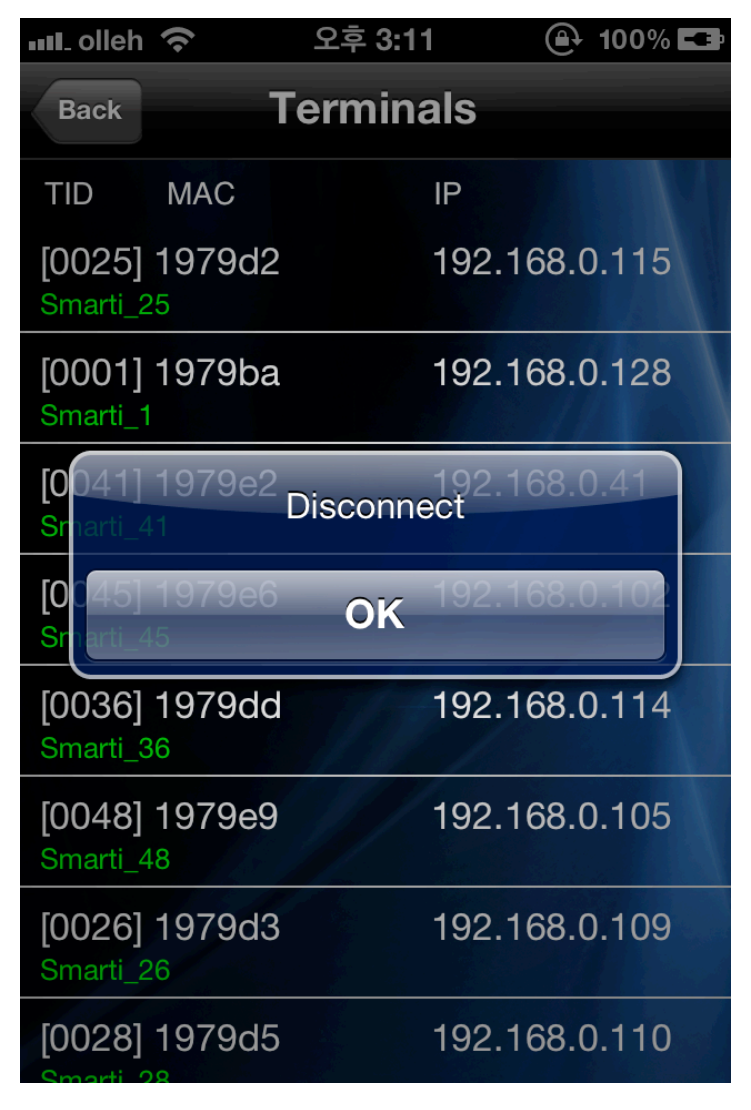

<Auto Logout Screen>